由於 http 新規定的出籠,各種 Browser 及各網站都要更新. 我們最常使用的 Internet Explorer 9 已經符合最新規定. 它有一個稱為"Compatibility" 的功能 可以讓使用者方便看舊版網站設計.

大多數的 Google 綱頁也都依新規定設計. 但很不幸的是 Gmail 網頁還有一部 份尚未更新. 讓使用者很困擾.

解釋如下:

當我們在 Compose mail 或 Forward 一封 email 時, 如果我們 click "To","Add Cc" 或 "Add Bcc" 之後, 應該出現一個含有 Contacts 的新窗口. 像下圖:

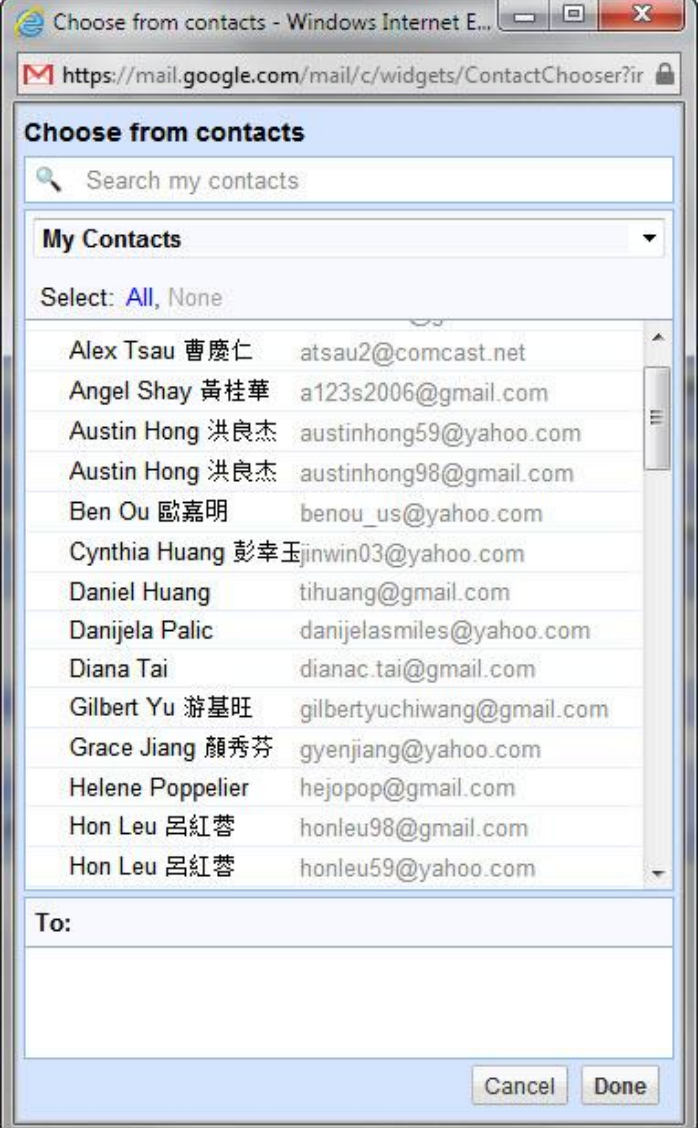

1. 但很不幸的, 我們看到的是一個像下圖的空白窗口.

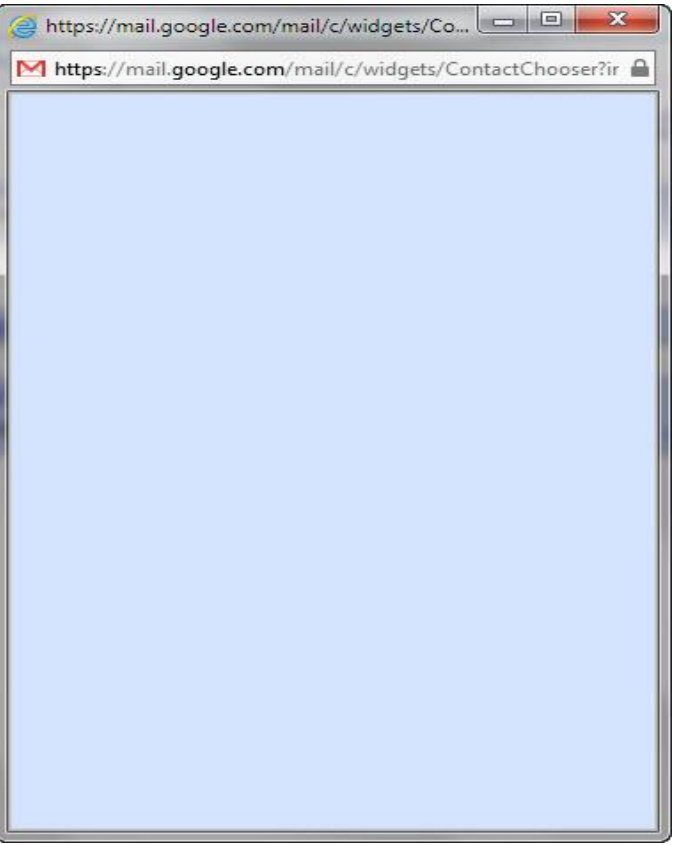

原因是這一網頁還沒依新規定更新.

- 2. 為了給各位方便, 我把各位同學以及同工的 email address 放在一個如附 件所示的 notepad file. 各位同學可以把它 download 到你們電腦的 desk top.
- 3. 以後 Compose Mail 或 Forward mail 的時候, 同時打開這個名為 Contacts 的 Notepad file.
- 4. 用 copy and paste 的方法把 email address 從 Contacts 這個 file 裡邊 copy 到 你的 email 裡去.
- 5. 在 Gmail 還沒完全更新之前, 這是我用的方法. 各位不妨試試看.

另外還有一個各位可能遇到跟 Compatibility 有關的問題: 你的 Gmail 網頁看起 來是不是像下圖:

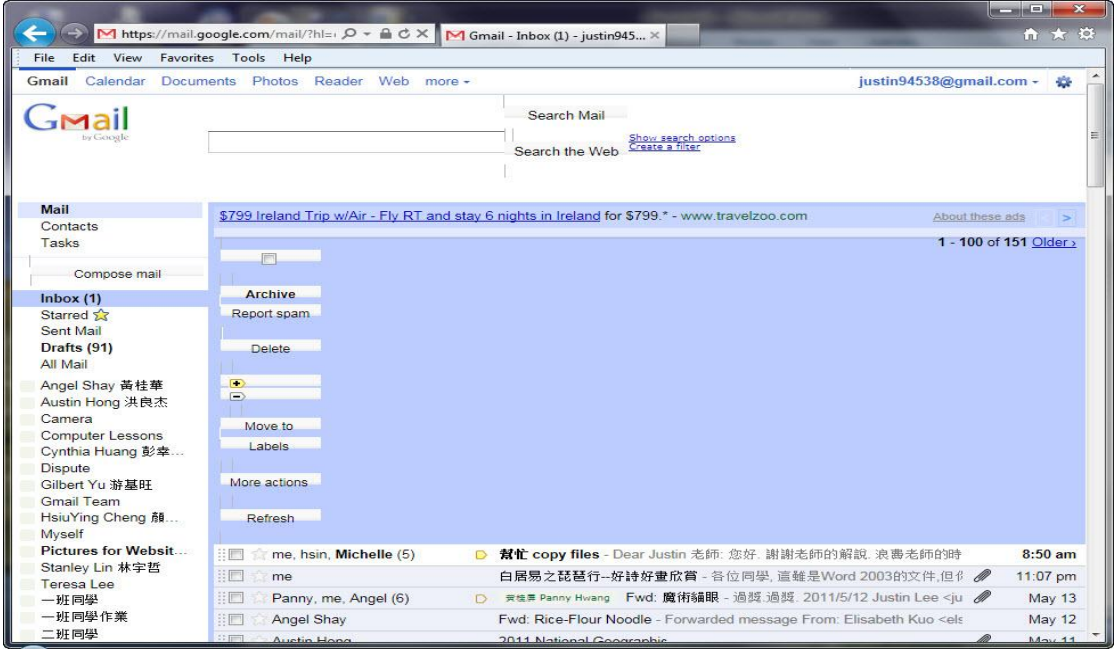

如果你遇到這現象, 是因為你的 Internet Explorer 9 把 Gmail 設為需要使用 Compatibility View 功能的網站.

更改 Compatibility View Settings 的方法如下:

1. 如下圖: Click on Tools

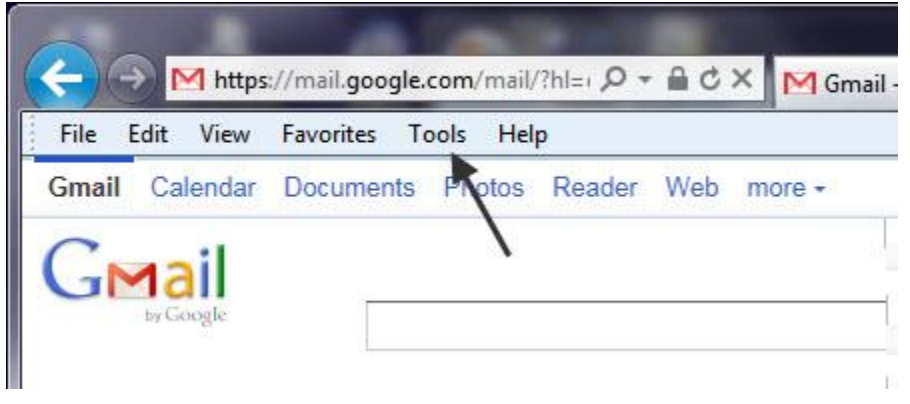

#### 2. Click on "Compatibility View Settings"

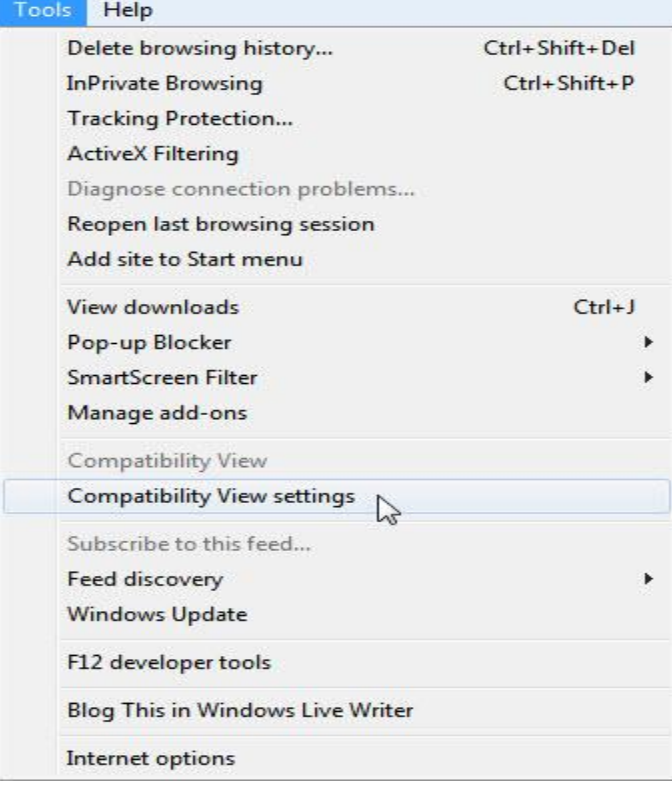

3. 如下圖所示, google.com 是被列為需要使用 Compatibility View 來看的網站.

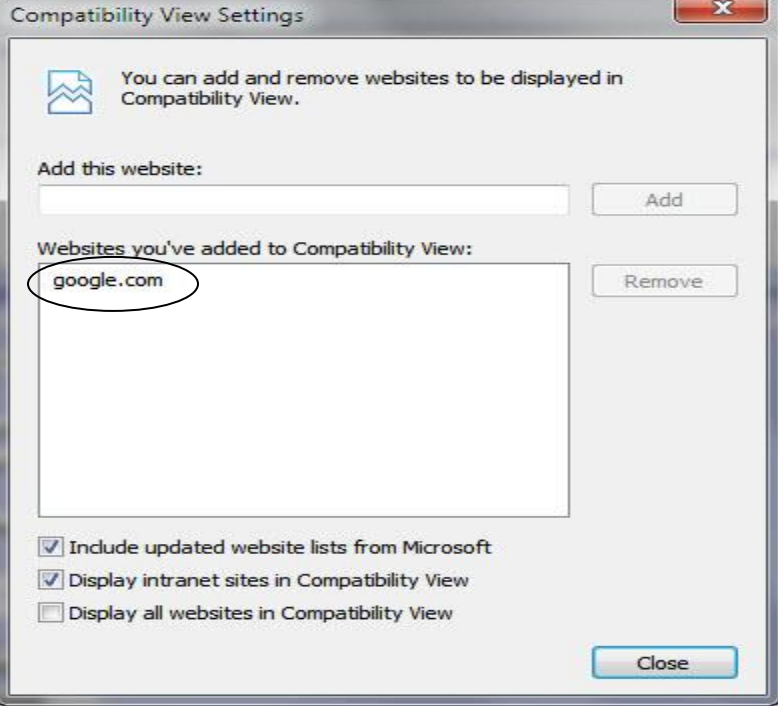

4. Click on "google.com" 你會看到 a-- google.com 被 highlight. 並且 b-- Remove 按鈕顏色變深.

Click on Remove, 注意 google.com 的字會消失.然後 Click on Close.

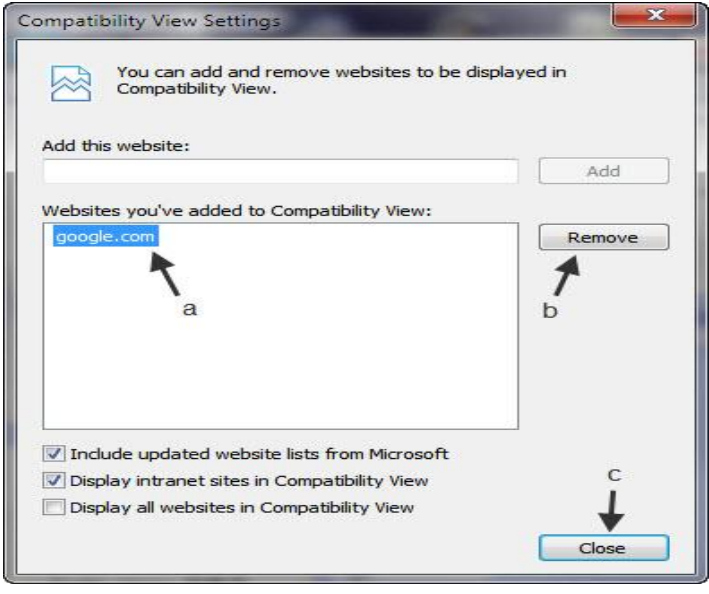

5. 在 Click on Close 之後, 原來的 Gmail 網頁會重新 download 而恢復正常

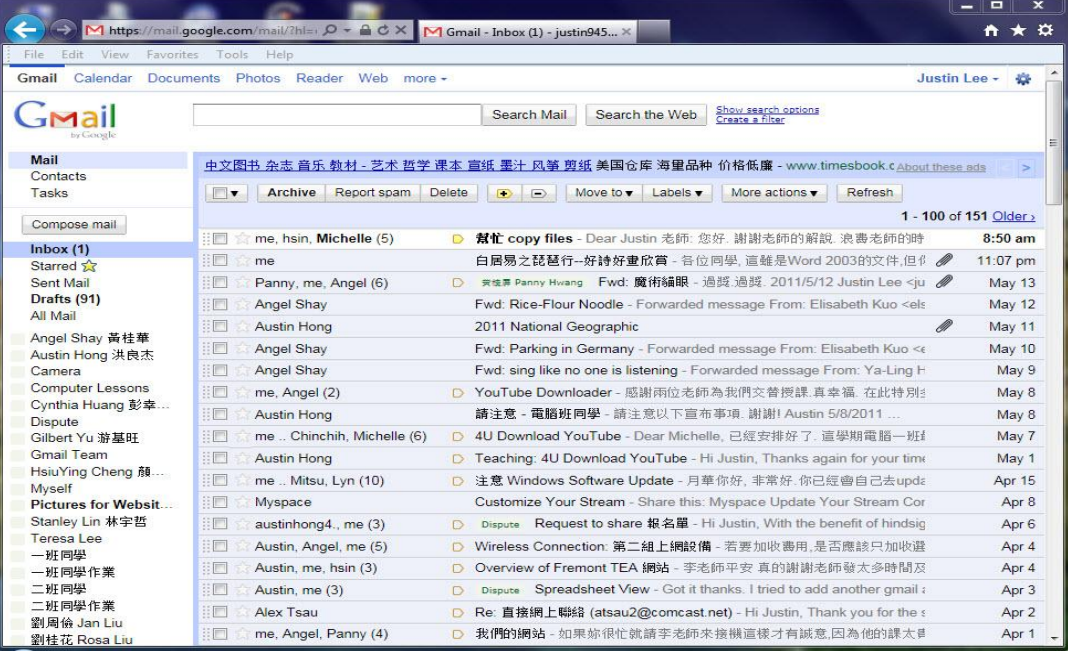